# Konfigurieren der Zwei-Faktor-Authentifizierung in AMP für Endgeräte Ī

## Inhalt

**Einführung Voraussetzungen** Anforderungen Verwendete Komponenten Hintergrundinformationen **Zugriffskontrolle** Zwei-Faktor-Authentifizierung Konfigurieren **Berechtigungen** Zwei-Faktor-Authentifizierung

# Einführung

In diesem Dokument werden der Kontotyp und die Schritte zum Konfigurieren der Zwei-Faktor-Authentifizierung in der Konsole Advanced Malware Protection (AMP) für Endgeräte beschrieben.

## Voraussetzungen

### Anforderungen

Cisco empfiehlt, über Kenntnisse in folgenden Bereichen zu verfügen:

- Cisco AMP für Endgeräte
- Zugriff auf die AMP für Endpoints-Konsole

### Verwendete Komponenten

Die Informationen in diesem Dokument basieren auf den folgenden Software- und Hardwareversionen:

• AMP für Endgeräte Konsole v5.4.202041417

Die Informationen in diesem Dokument wurden von den Geräten in einer bestimmten Laborumgebung erstellt. Alle in diesem Dokument verwendeten Geräte haben mit einer leeren (Standard-)Konfiguration begonnen. Wenn Ihr Netzwerk in Betrieb ist, stellen Sie sicher, dass Sie die potenziellen Auswirkungen eines Befehls verstehen.

## Hintergrundinformationen

### **Zugriffskontrolle**

In der AMP für Endpoints-Konsole gibt es zwei Arten von Konten: Administratoren und nicht privilegierten oder regulären Konten. Wenn Sie einen neuen Benutzernamen erstellen, müssen Sie deren Berechtigungsstufe auswählen, aber Sie können deren Zugriffsebene jederzeit ändern.

Administratoren haben die volle Kontrolle, können Daten von jeder Gruppe oder jedem Computer im Unternehmen anzeigen und Änderungen an Gruppen, Richtlinien, Listen und Benutzernamen vornehmen.

Hinweis: Ein Administrator kann einen anderen Administrator zu einem normalen Konto abweisen, kann sich aber nicht selbst abmelden.

Ein nicht privilegiertes oder reguläres Benutzerkonto kann nur Informationen für Gruppen anzeigen, denen Zugriff gewährt wurde. Wenn Sie ein neues Benutzerkonto erstellen, haben Sie die Wahl, ob Sie ihnen Administratorrechte gewähren möchten. Wenn Sie ihnen diese Berechtigungen nicht gewähren, können Sie auswählen, auf welche Gruppen, Richtlinien und Listen sie Zugriff haben.

### Zwei-Faktor-Authentifizierung

Die Two-Factor-Authentifizierung bietet eine zusätzliche Sicherheitsebene gegen nicht autorisierte Zugriffe auf das Konsolenkonto von AMP für Endpoints.

## Konfigurieren

### Berechtigungen

Wenn Sie ein Administrator sind, können Sie zum Ändern von Berechtigungen oder zum Gewähren von Administratorrechten zu Accounts > Users (Konten > Benutzer) wechseln, das Benutzerkonto auswählen und die Berechtigungen auswählen. Weitere Informationen finden Sie in diesem Bild.

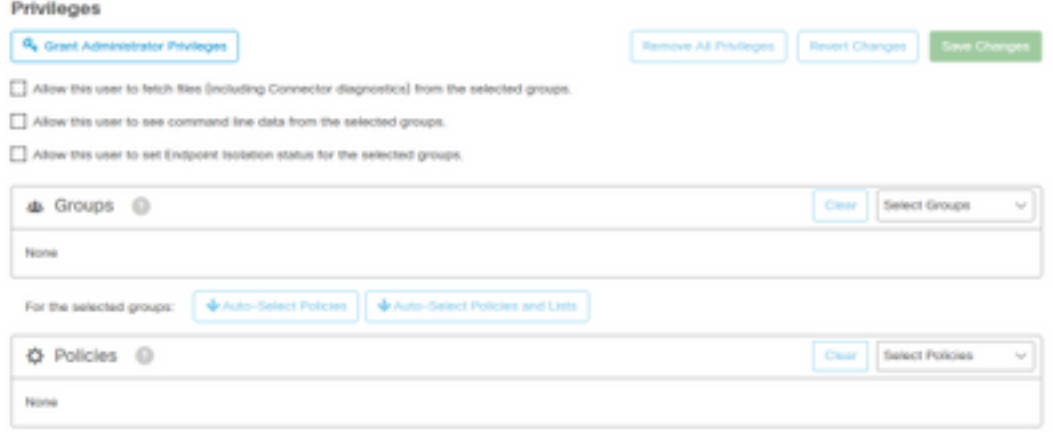

Ein Administrator kann einem anderen Administrator auch Administratorrechte entziehen. Hierzu können Sie zum Administratorkonto navigieren, um die Option anzuzeigen, wie im Bild gezeigt.

## **Privileges**

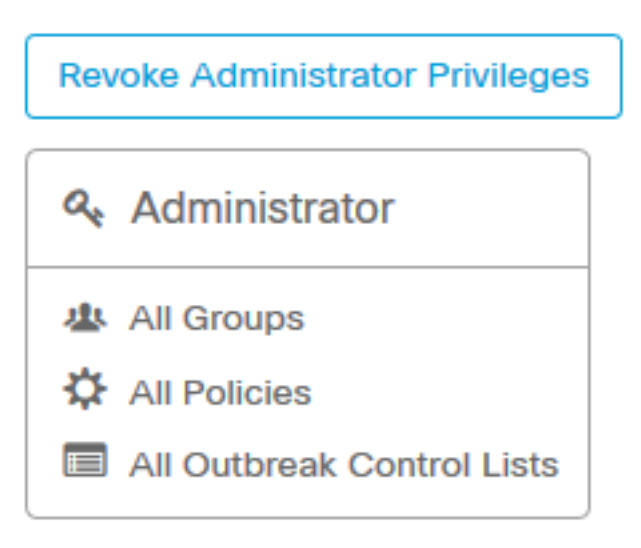

Hinweis: Wenn Benutzerberechtigungen einige Daten ändern, werden sie in Suchergebnissen zwischengespeichert, sodass ein Benutzer sie für einen bestimmten Zeitraum sehen kann, obwohl er keinen Zugriff mehr auf eine Gruppe hat. In den meisten Fällen wird der Cache nach 5 Minuten aktualisiert.

### Zwei-Faktor-Authentifizierung

Mit dieser Funktion können Sie die Authentifizierung mit einer externen Zugriffsanforderung durchsetzen. Gehen Sie folgendermaßen vor, um dies zu konfigurieren:

Schritt 1: Navigieren Sie wie in diesem Bild zu Mein Konto rechts oben in der AMP für Endgeräte-Konsole.

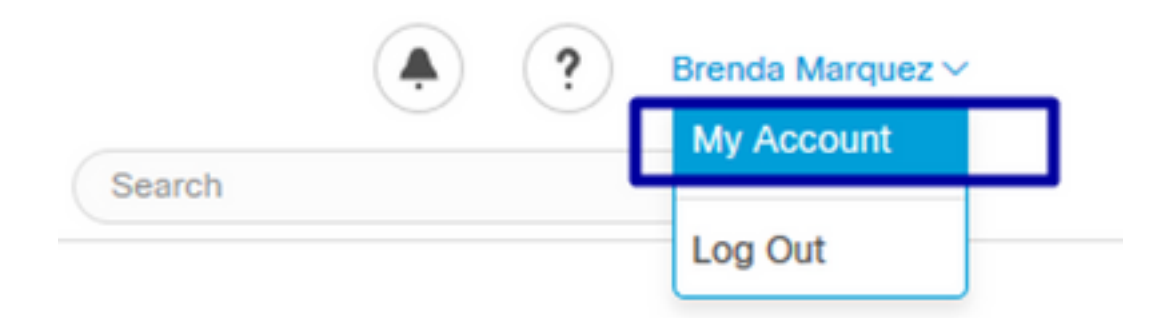

Schritt 2: Wählen Sie im Abschnitt Einstellungen die Option Verwalten aus, um eine einfache Anleitung mit drei Schritten anzuzeigen, die für die Aktivierung dieser Funktion erforderlich sind, wie im Bild gezeigt.

### **Settings**

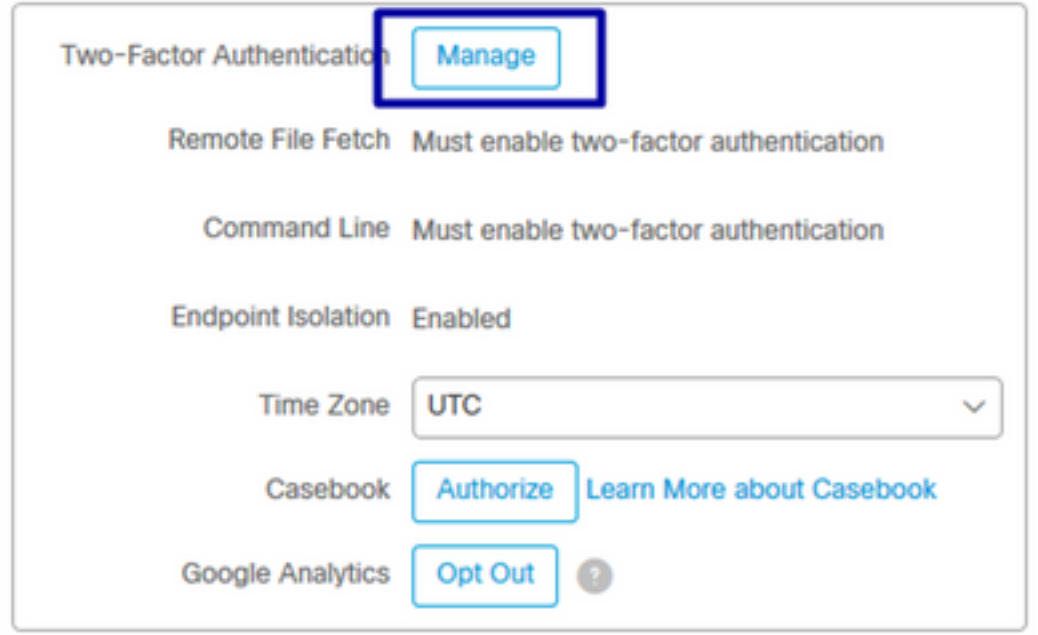

Schritt 3: Es gibt drei schnelle Schritte:

a) Laden Sie den Authentifizierer herunter, den Sie für Android oder iPhone erhalten können, das Google Authenticator ausführen kann. Wählen Sie Details auf einem der Mobiltelefone aus, um einen QR-Code zu generieren, der Sie zur Download-Seite umleitet. Siehe dieses Bild.

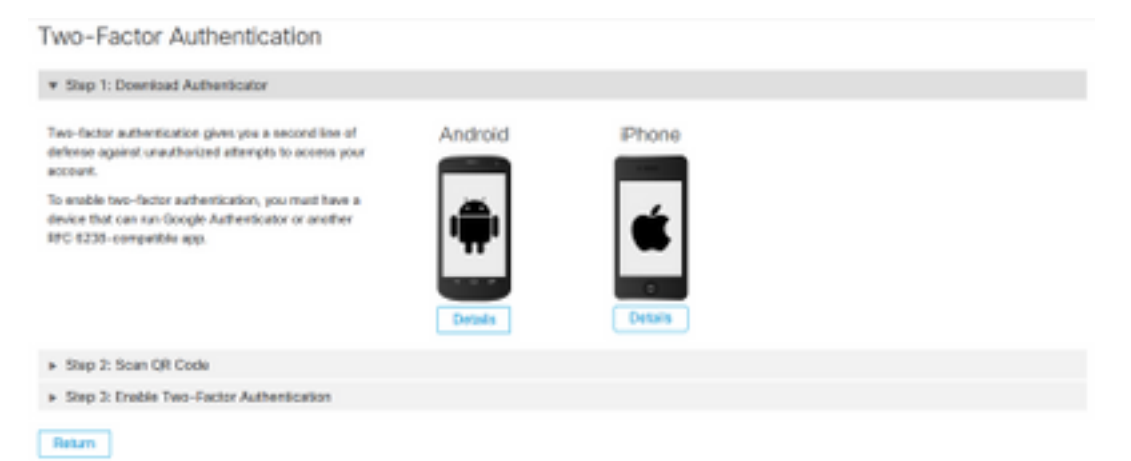

b) QR-Code scannen, auf "Generate QR code" auswählen, der von Google Authenticator gescannt werden muss, wie in diesem Bild gezeigt.

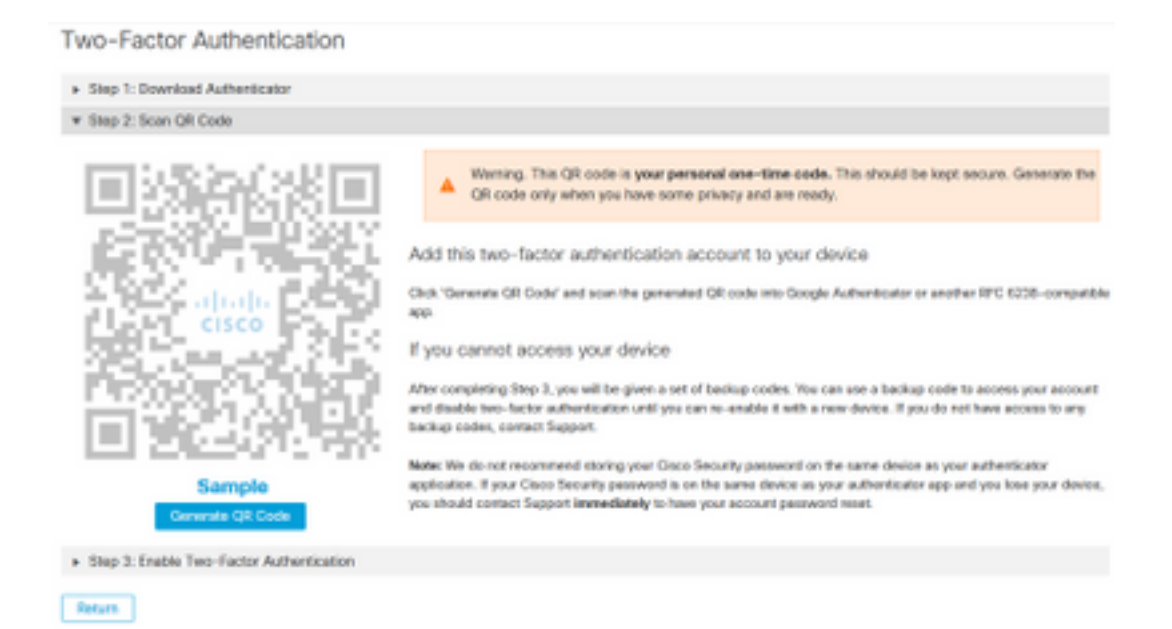

c) Aktivieren Sie Zwei-Faktor-Authentifizierer, öffnen Sie Ihre Authentifizierungsanwendung in Ihrem Handy und geben Sie den Verifizierungscode ein. Wählen Sie Enable (Aktivieren) aus, um diesen Vorgang abzuschließen, wie im Bild gezeigt.

Two-Factor Authentication

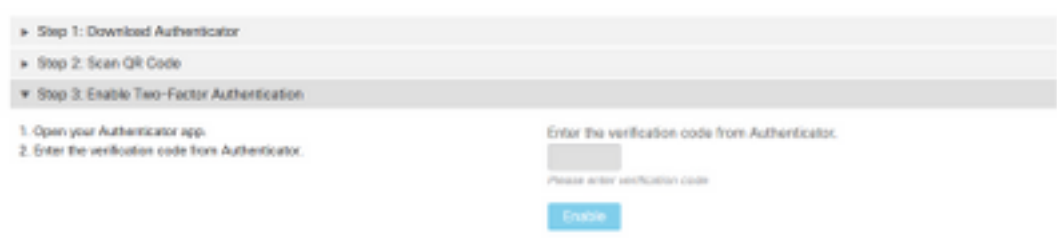

Return

Schritt 4: Sobald er fertig ist, gibt er Ihnen einige Backup-Codes. Wählen Sie In Zwischenablage kopieren, um diese zu speichern, sehen Sie das Bild als Beispiel.

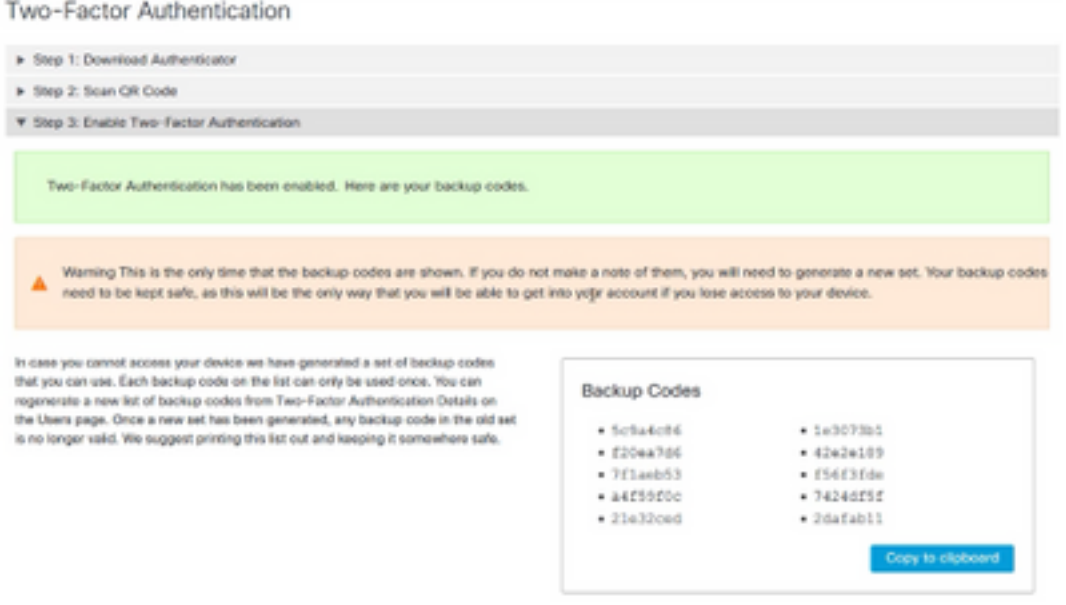

Hinweis: Jeder Sicherungscode kann nur einmal verwendet werden. Nachdem Sie alle Ihre Backup-Codes verwendet haben, müssen Sie zu dieser Seite zurückkehren, um neue Codes zu generieren.

Weitere Informationen finden Sie im [Benutzerhandbuch zu AMP für Endgeräte.](https://docs.amp.cisco.com/en/A4E/AMP%20for%20Endpoints%20User%20Guide.pdf)

Zusätzlich können Sie die [Konten](https://video.cisco.com/detail/videos/tac/video/6148140658001/accounts-and-enable-2-factor-authentication-in-amp?autoStart=true) a[n](https://video.cisco.com/detail/videos/tac/video/6148140658001/accounts-and-enable-2-factor-authentication-in-amp?autoStart=true)sehen [und die Zwei-Faktor-Authentifizierung in AMP-V](https://video.cisco.com/detail/videos/tac/video/6148140658001/accounts-and-enable-2-factor-authentication-in-amp?autoStart=true)ideo [aktivieren](https://video.cisco.com/detail/videos/tac/video/6148140658001/accounts-and-enable-2-factor-authentication-in-amp?autoStart=true).